## **Firma unica direttamente con PrivaSphere**

Ha ricevuto la notifica da parte dell'ESTI, che la domanda è completa e può essere inviata.

## **Step 1**: Dopo l'accesso al portale web, selezioni il pulsante "Presentare la domanda per via elettronica":

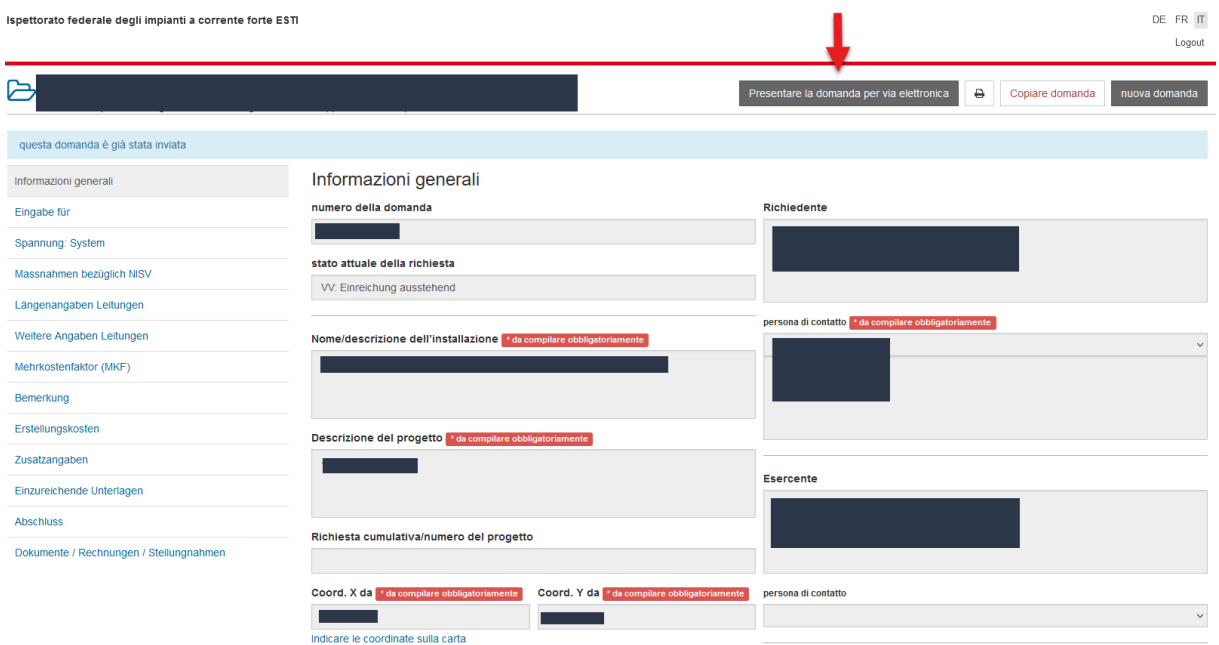

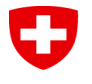

**Step 2**: Si aprirà una finestra sul sito web di PrivaSphere dove troverà 2 opzioni. Per firmare direttamente su PrivaSphere ed inviare la domanda all'ESTI con la firma elettronica, selezioni "Firma (QES) con l'account PrivaSphere":

**Ded PrivaSphere**®

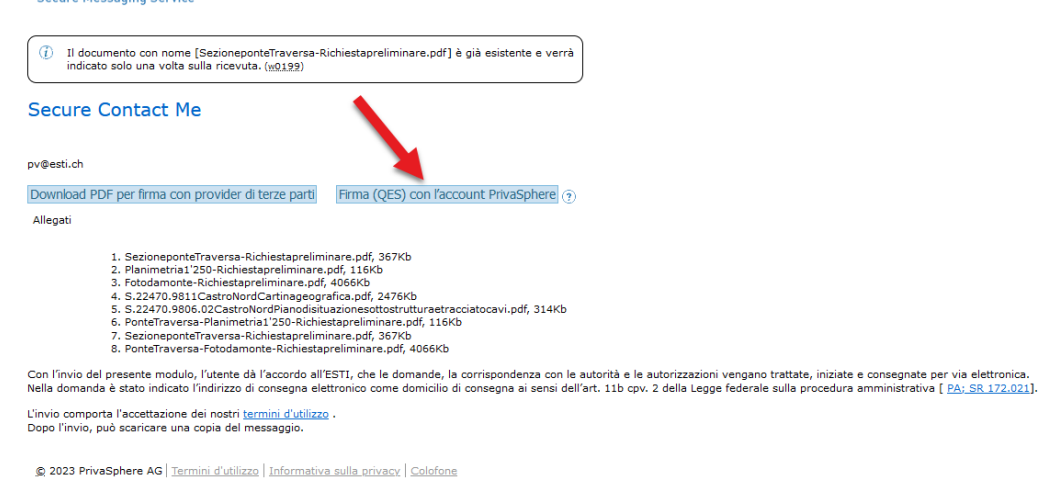

Informazioni per firmare il documento con un altro provider rispetto a PrivaSphere sono riportate nel documento *Firma digitale con altro provider.*

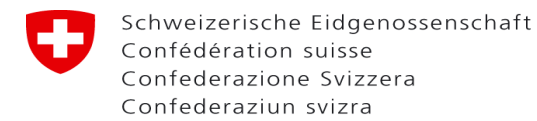

**Step 3**: Il PDF della sua domanda si aprirà sul sito web di PrivaSphere e potrà decidere dove apporre la sua firma. Selezioni il pulsante "Firma" per concludere:

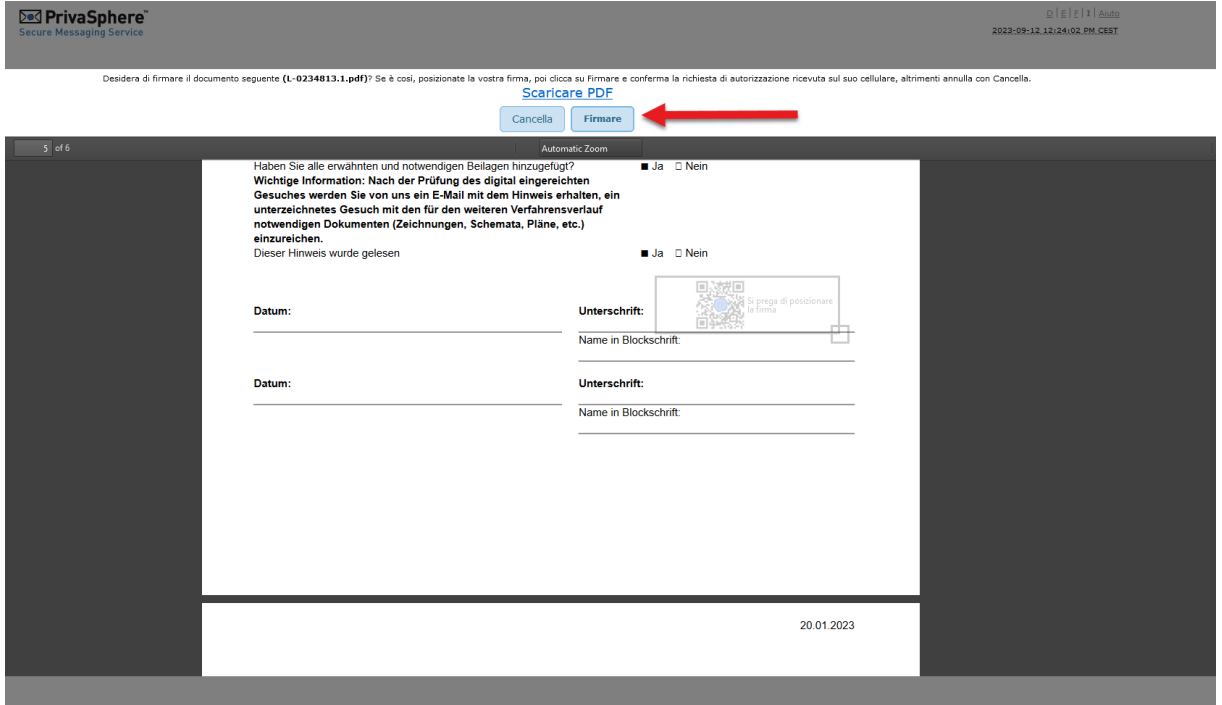

**Step 4:** Ora deve autenticare la firma sull'app (autenticazione a due fattori). Successivamente, una casella verde su PrivaSphere confermerà che la richiesta è stata firmata. Selezioni "Invia in sicurezza" per inviare la richiesta all'ESTI:

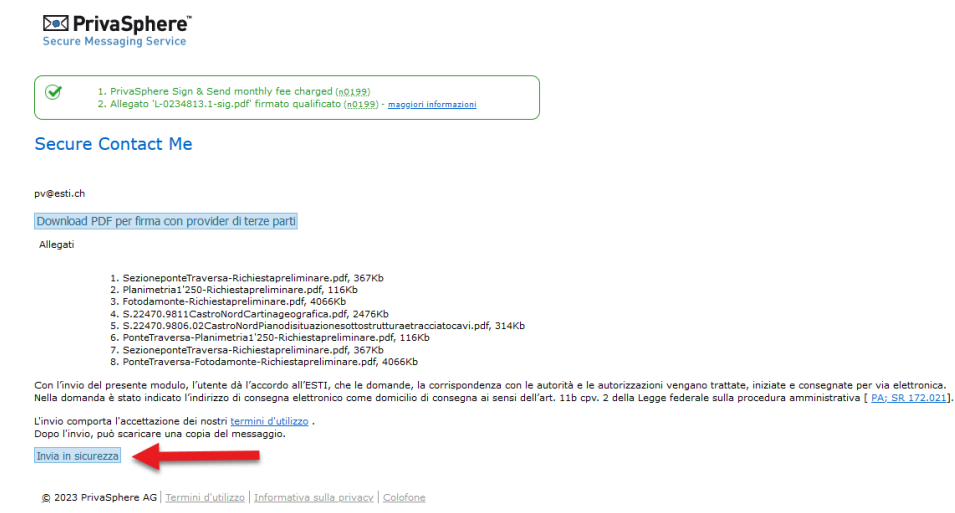

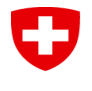

**Step 5**: La domanda per via elettronica è stata inoltrata e riceverà un'e-mail di conferma da PrivaSphere. In alternativa è possibile scaricare la conferma direttamente dal sito. Selezioni il pulsante "Continua" per tornare alla sua domanda nel portale web ESTI:

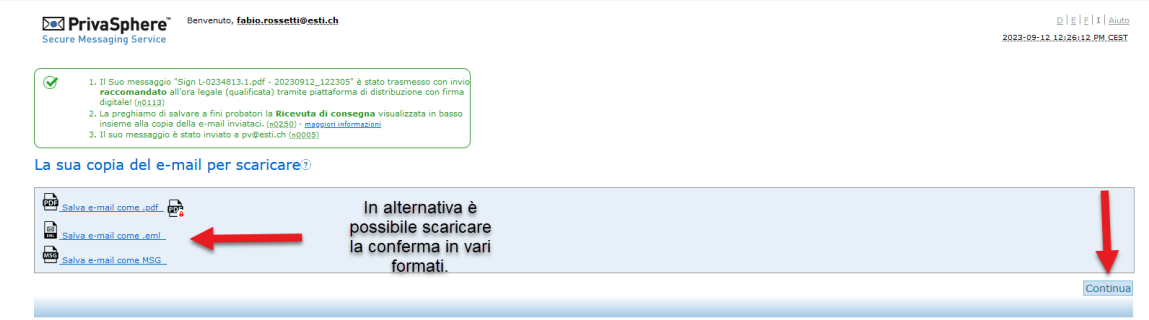

C 2023 PrivaSphere AG | Termini d'utilizzo | Informativa sulla privacy | Colofone

**Sul portale web dell'ESTI, attualizzi la pagina con F5.**